# **9.2 Batch Process Admissions Applications**

**Purpose:** Use this document as a reference for processing admissions applications in batch.

**Audience:** Admissions staff.

- You must have at least one of these local college managed security roles:
- ZD\_DS\_QUERY\_VIEWER

You must also set these SACR Security permissions:

- [CS 9.2 SACR Security: Basic Requirements for Staff](https://ctclinkreferencecenter.ctclink.us/m/56084/l/561284-cs-9-2-sacr-security-basic-requirements-for-staff)
- [CS 9.2 SACR Security Service Indicator Security](https://ctclinkreferencecenter.ctclink.us/m/56084/l/561287-cs-9-2-sacr-security-service-indicator-security)

If you need assistance with the above security roles or SACR settings, please contact your local college supervisor or IT Admin to request role access.

**Combined Figure 1.5 The batch process performs the following actions:** 

- Applicants without an active [program/plan stack](http://ctclinkreferencecenter.ctclink.us/m/79558/l/1023073-9-2-maintaining-student-program-plan-stacks) in student records will have their application matriculated (program action MATR).
- Applicants who have an existing active program/plan stack in student records will have their application administratively withdrawn (program action WADM).
- Applicants with more than one unprocessed application without an active program plan stack will have their lowest Admissions Application Number matriculated, and the rest of the applications will be administratively withdrawn.
- The process does not check the "Complete" box on the Application Data tab [\(Maintain](http://ctclinkreferencecenter.ctclink.us/m/79544/l/925097-9-2-matriculating-an-applicant-into-a-student) [Applications\)](http://ctclinkreferencecenter.ctclink.us/m/79544/l/925097-9-2-matriculating-an-applicant-into-a-student).

## <span id="page-0-0"></span>**Queries**

Clark College created the queries in the below table to support their business decisions and are used in the first two steps of the process. Your college query developers can create other queries with different criteria to fit your business needs.

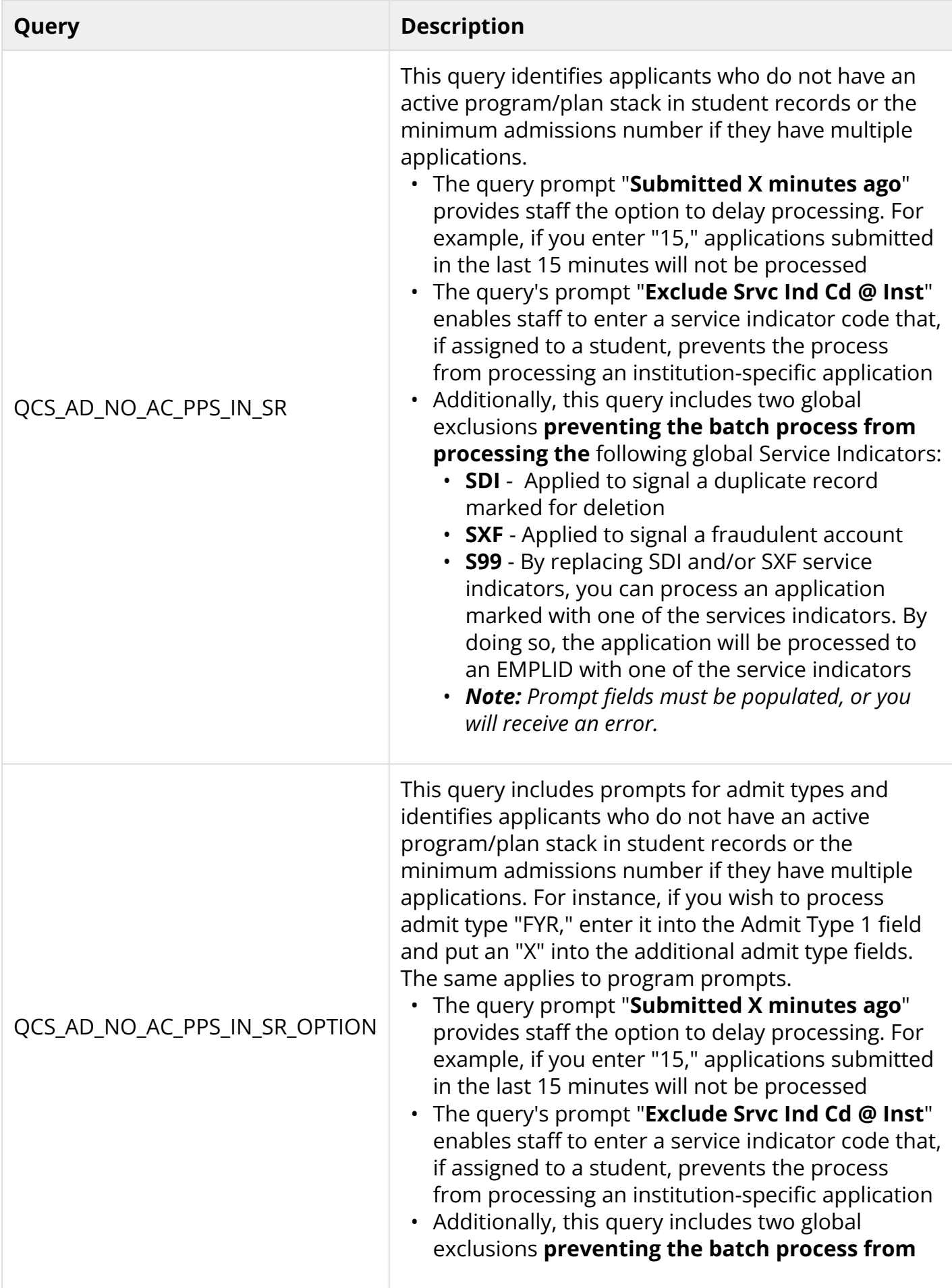

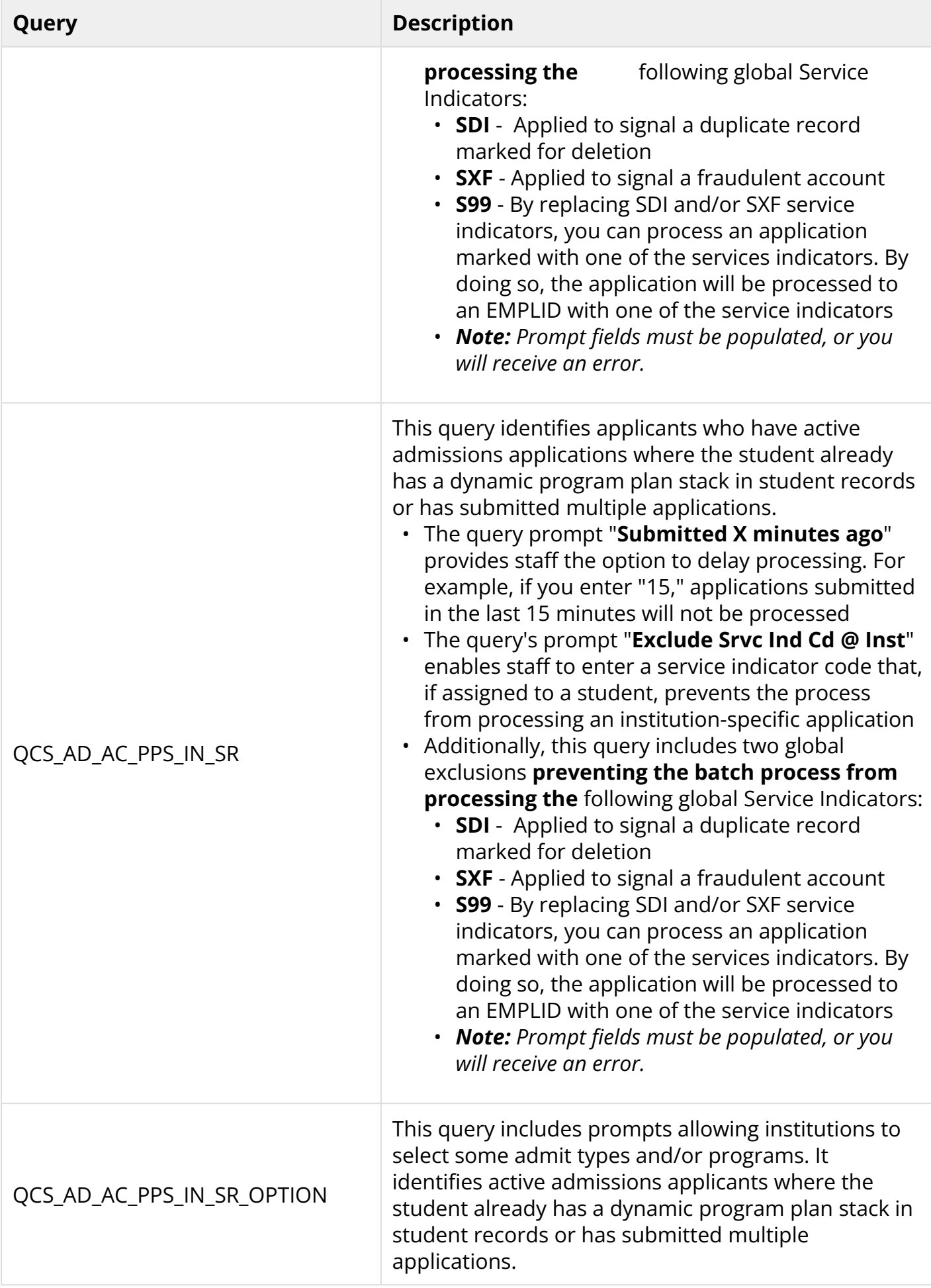

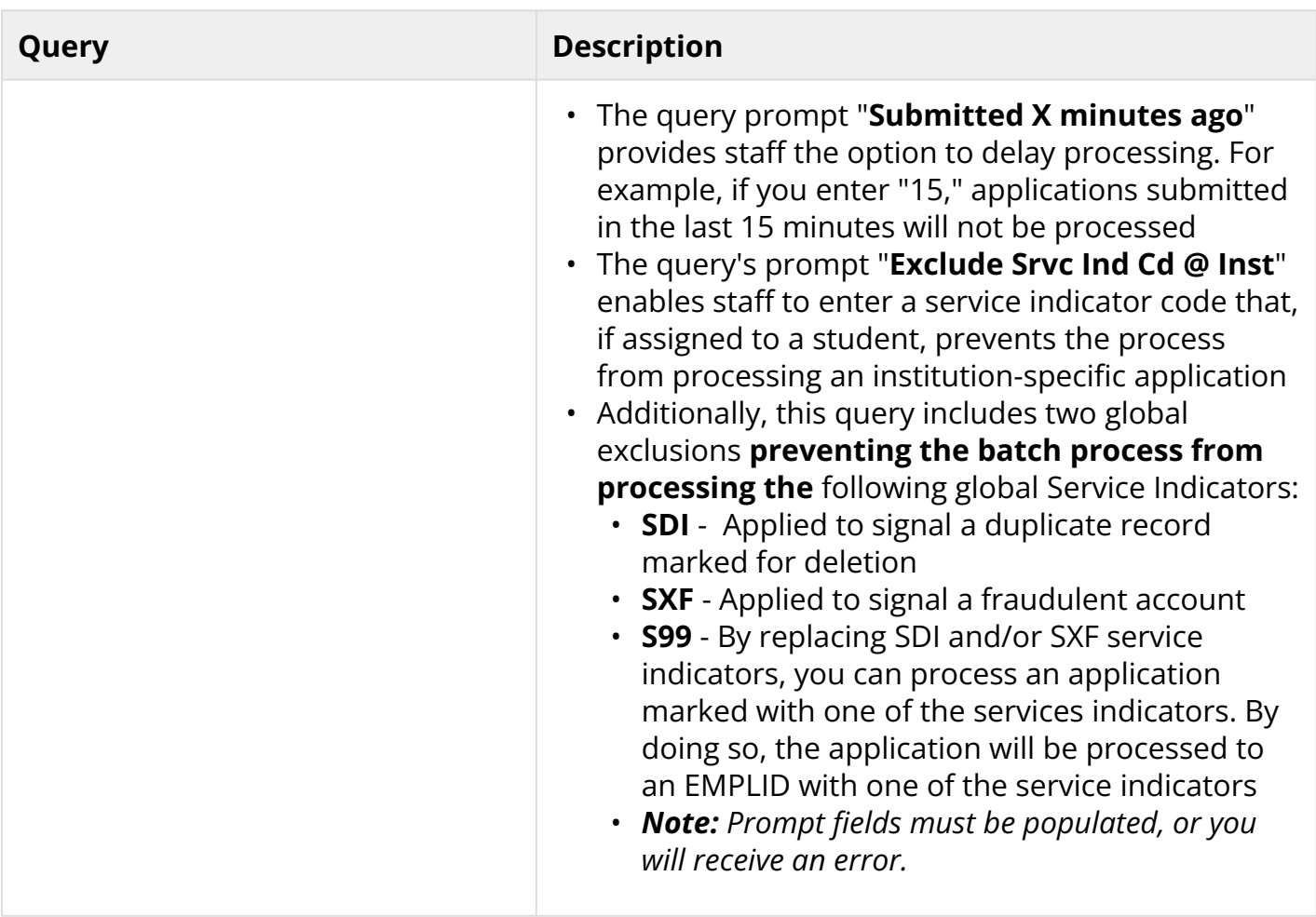

In addition, the queries in the table below were created to support the batch process.

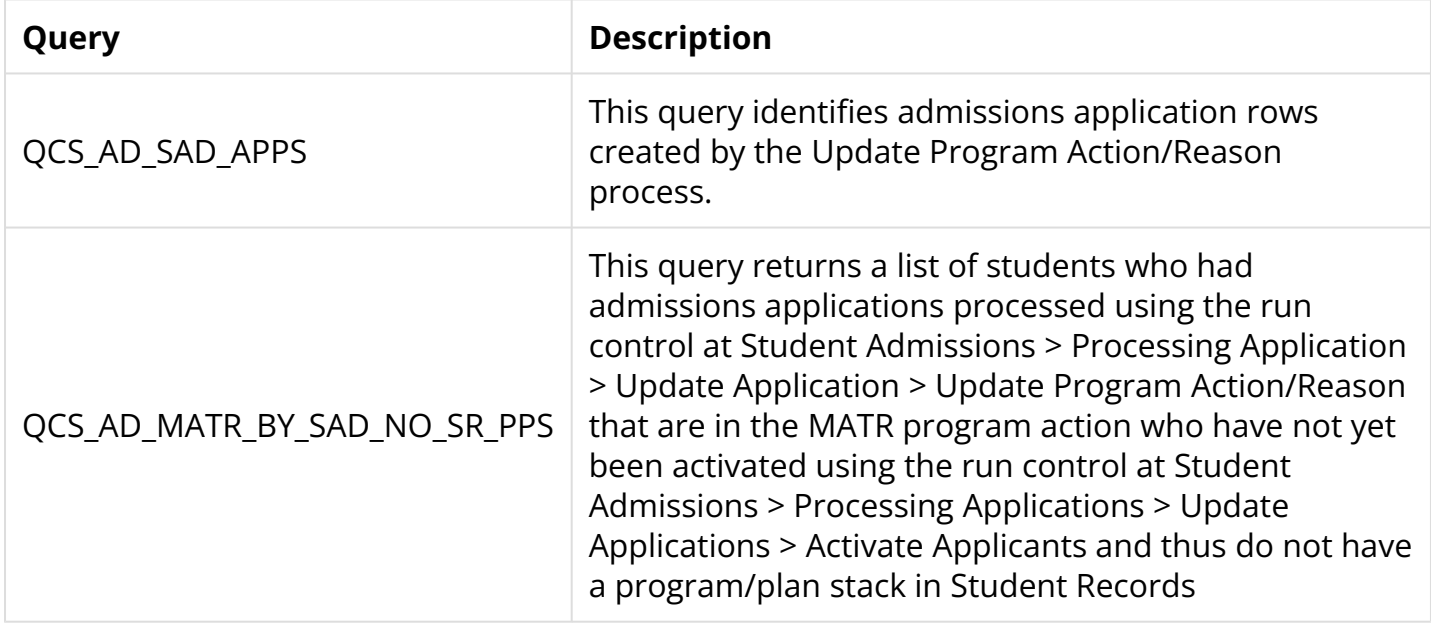

**f** The subsequent processes may be scheduled on **[recurrence](http://ctclinkreferencecenter.ctclink.us/m/79746/l/492864-9-2-manually-setting-up-recurrences-for-jobs)** to process applications automatically.

You must have at least one of these local college managed security roles:

- ZC AD App Entry
- ZD AD App Entry
- ZZ AD App Entry

If you need assistance with the above security roles, please contact your local college supervisor or IT Admin to request role access.

## Step 1 - Create Run Control ID #1

#### **Navigation: NavBar > Navigator > Student Admissions > Processing Applications > Update Applications > Update Program Action/Reason**

- 1. The **Update Program Action/Reason** search page displays.
- 2. Select the **Add a New Value** tab and create a **Run Control ID**.
- 3. Select **Add**.

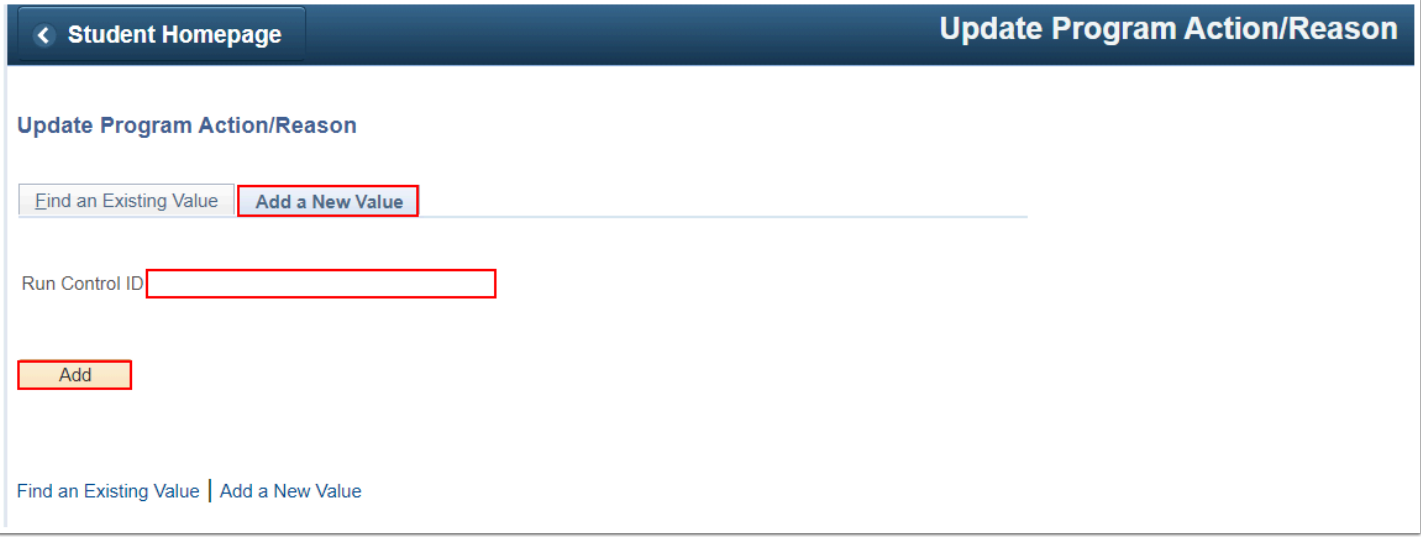

- 4. Select **Selection Tool: PS Query**.
- 5. Select **Query**

**Name**: **QCS\_AD\_NO\_AC\_PPS\_IN\_SR** or **QCS\_AD\_NO\_AC\_PPS\_IN\_SR\_OPTION [\(review query](#page-0-0)  [descriptions\).](#page-0-0)** 

6. Select the **Edit Prompts** link.

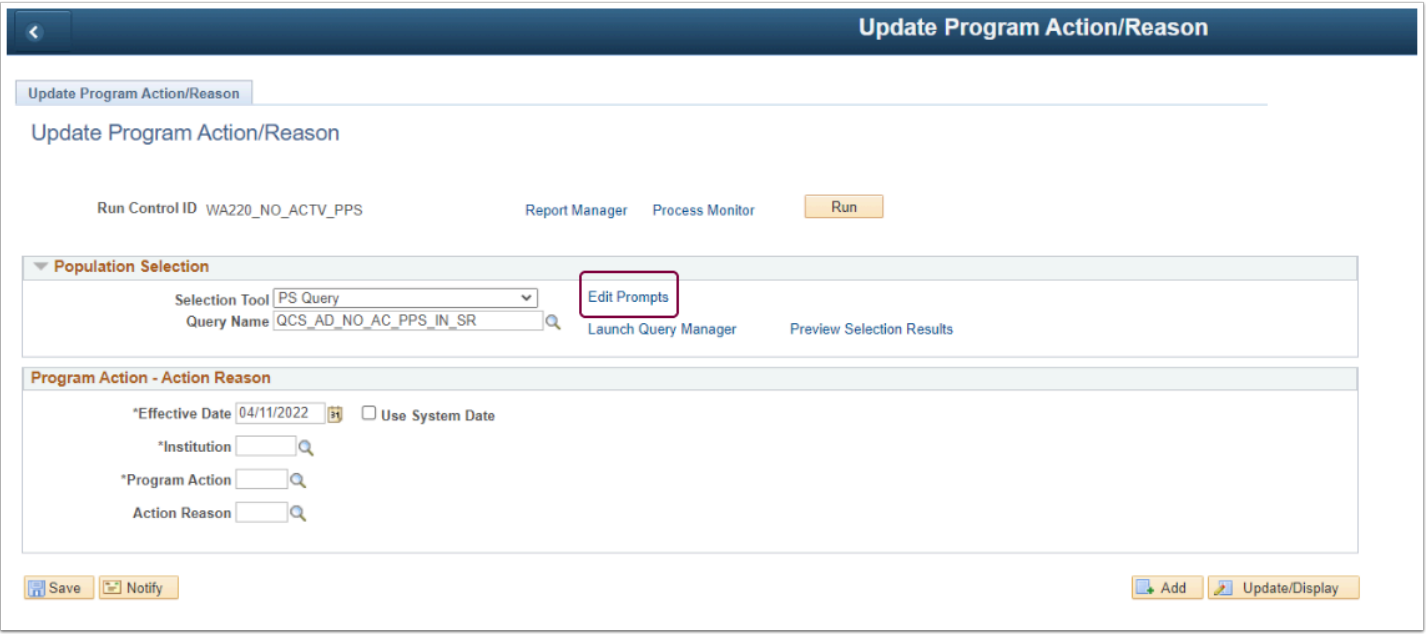

- 7. Enter or look up the **Institution**.
- 8. Enter the number of minutes in the **Submitted more than X mins ago** field**.** Enter "0" to run the query if no minutes are defined.
- 9. Enter an institutional service indicator code in the **Exclude Srv Ind Cd @ Inst** field**.** If you do not have an institution-specific [service indicator,](https://ctclinkreferencecenter.ctclink.us/m/79558/l/1239852-9-2-setting-up-service-indicator-codes-and-reasons) enter "X" to run the query.
- 10. **SDI** Applied to signal a duplicate record marked for deletion
- 11. **SXF** Applied to signal a fraudulent account
	- **S99** By replacing SDI and/or SXF service indicators, you can process an application marked with one of the services indicators. By doing so, the application will be processed to an EMPLID with one of the service indicators.
- 12. Select **OK**.

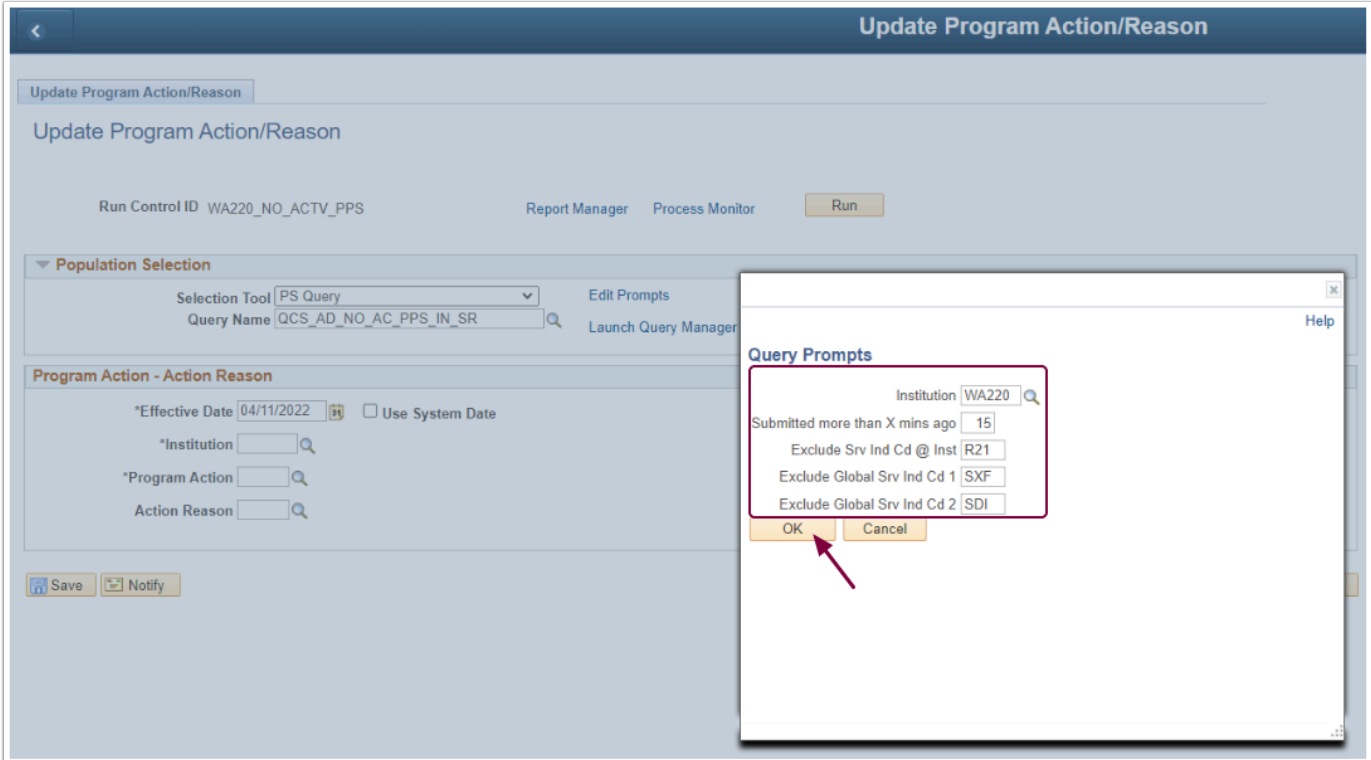

- 13. Select **Preview Selection Results** to verify students (optional).
- 14. Select **Return** to access the Update Program Action/Reason page.

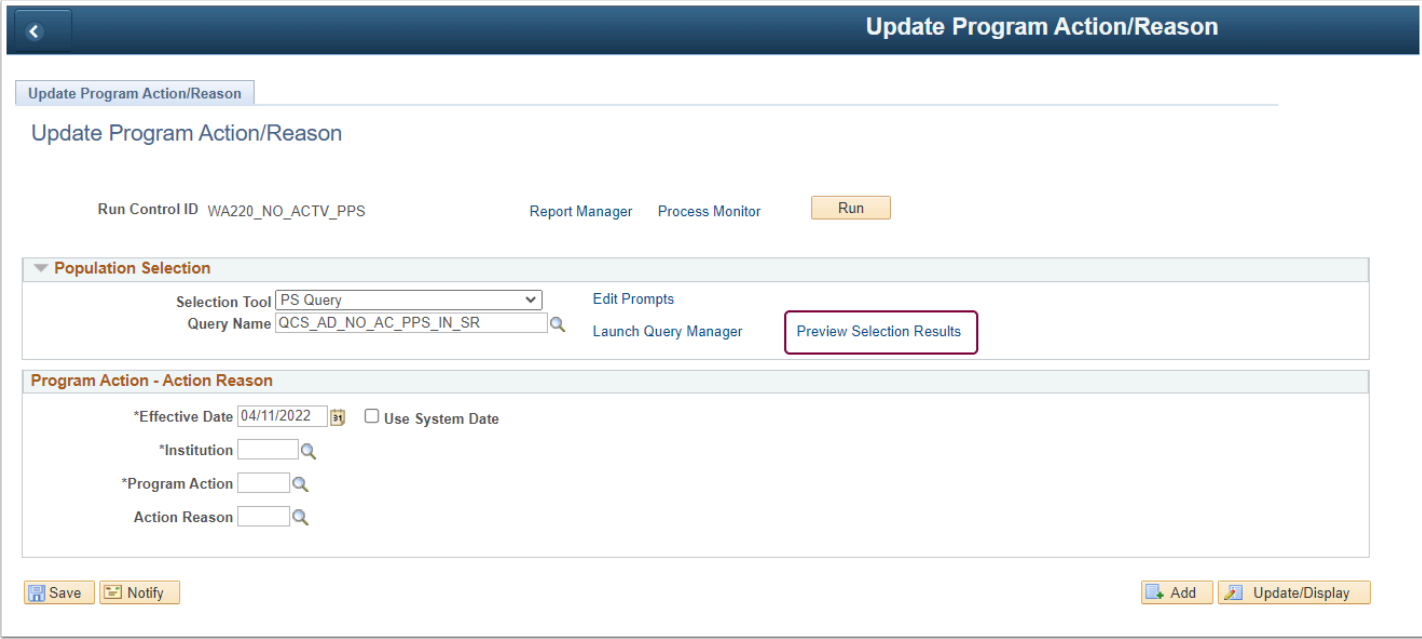

- 15. **Effective Date**: Select the **Use System Date** checkbox.
- 16. **Program Action**: Select **MATR**.
- 17. **Action Reason**: Optional (action reasons can be created for your institution).
- 18. Select the **Run** button.

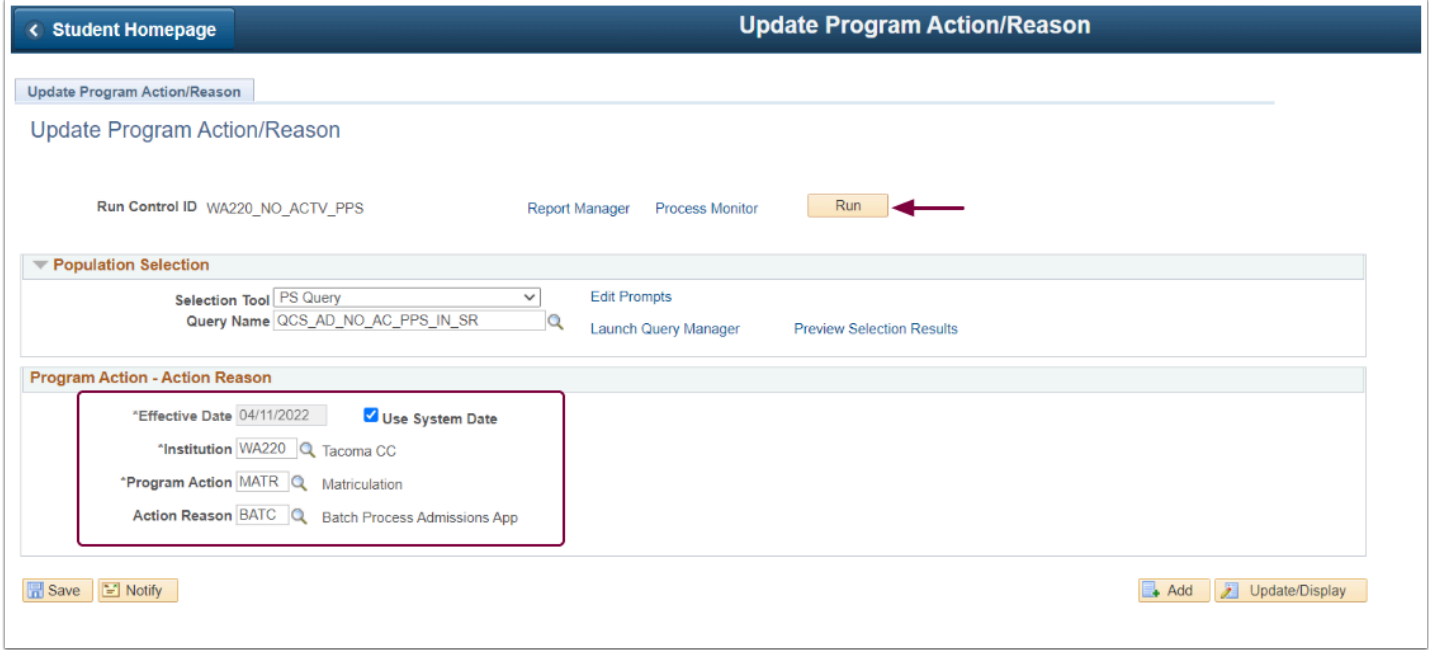

**Note:** The below image highlights the prompts available when using the query **QCS\_AD\_NO\_AC\_PPS\_IN\_SR\_OPTION [\(review query descriptions\).](#page-0-0)** 

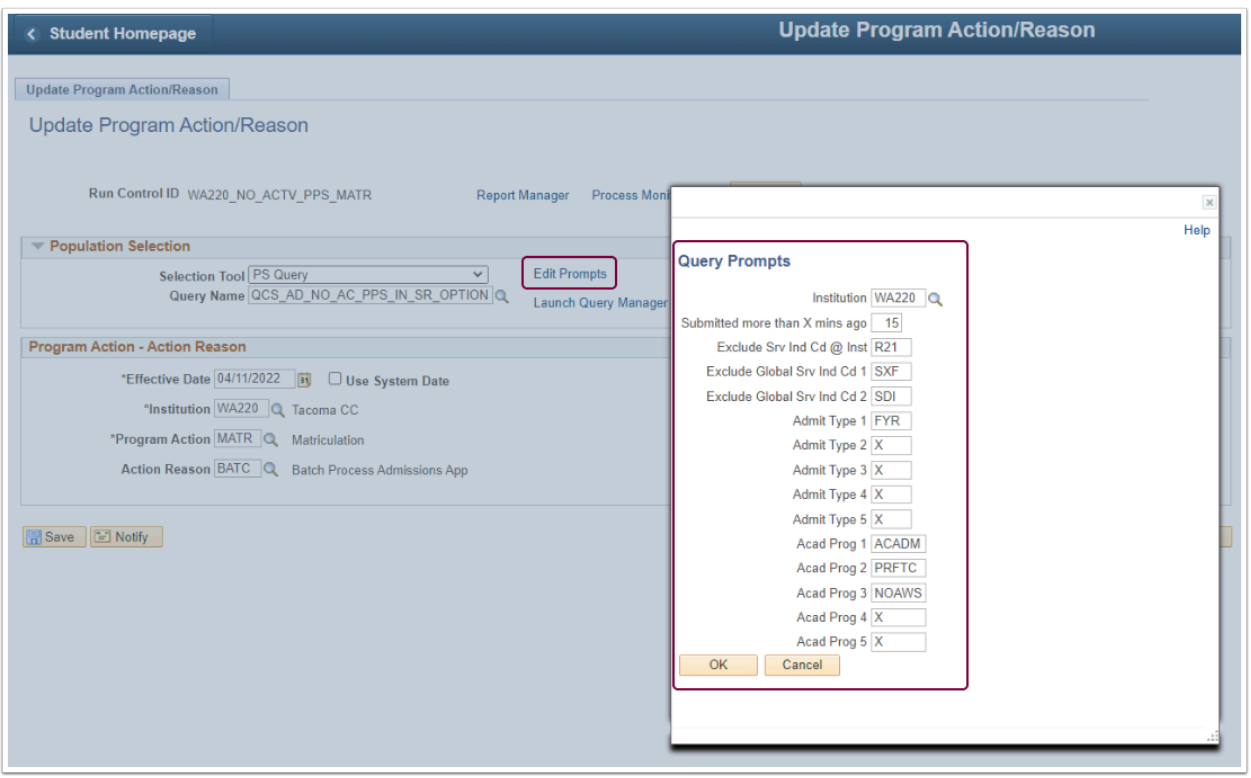

- 19. Select **SAD\_APL\_PRG.**
- 20. Select **OK**.

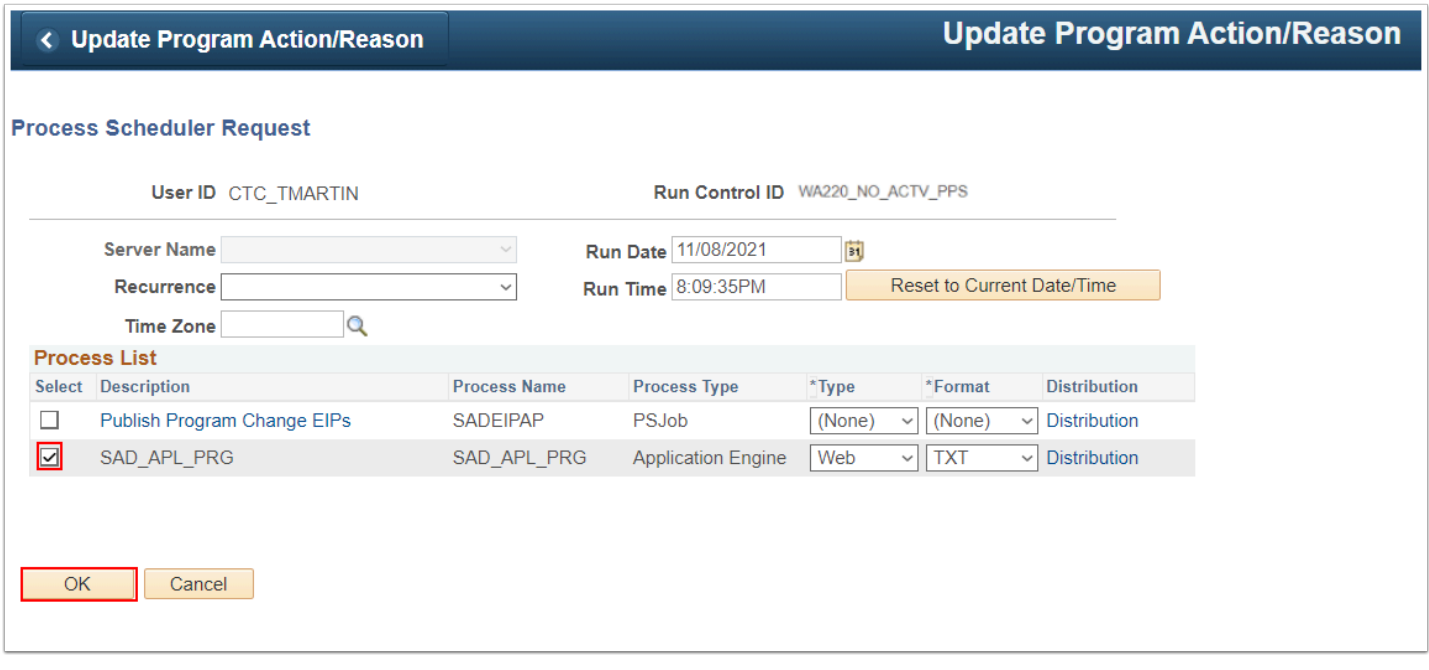

## Step 2 - Create Run Control ID #2

**Navigation: NavBar > Navigator > Student Admissions > Processing Applications > Update Applications > Update Program Action/Reason** 

- 1. The **Update Program Action/Reason** search page displays.
- 2. Select the **Add a New Value** tab and create a **Run Control ID**.
- 3. Select **Add**.

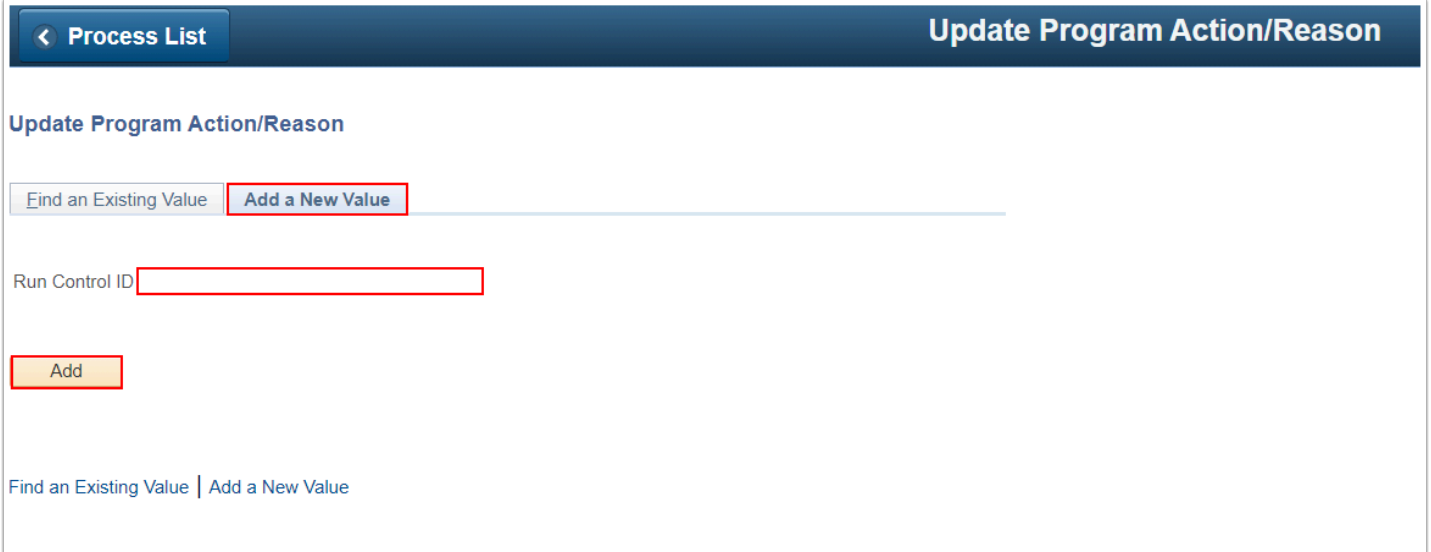

- 4. Select **Selection Tool: PS Query**.
- 5. Select **Query Name**: **QCS\_AD\_AC\_PPS\_IN\_SR** or **QCS\_AD\_AC\_PPS\_IN\_SR\_OPTION [\(review](#page-0-0) [query descriptions\)](#page-0-0)**
- 6. Select the **Edit Prompts** link.

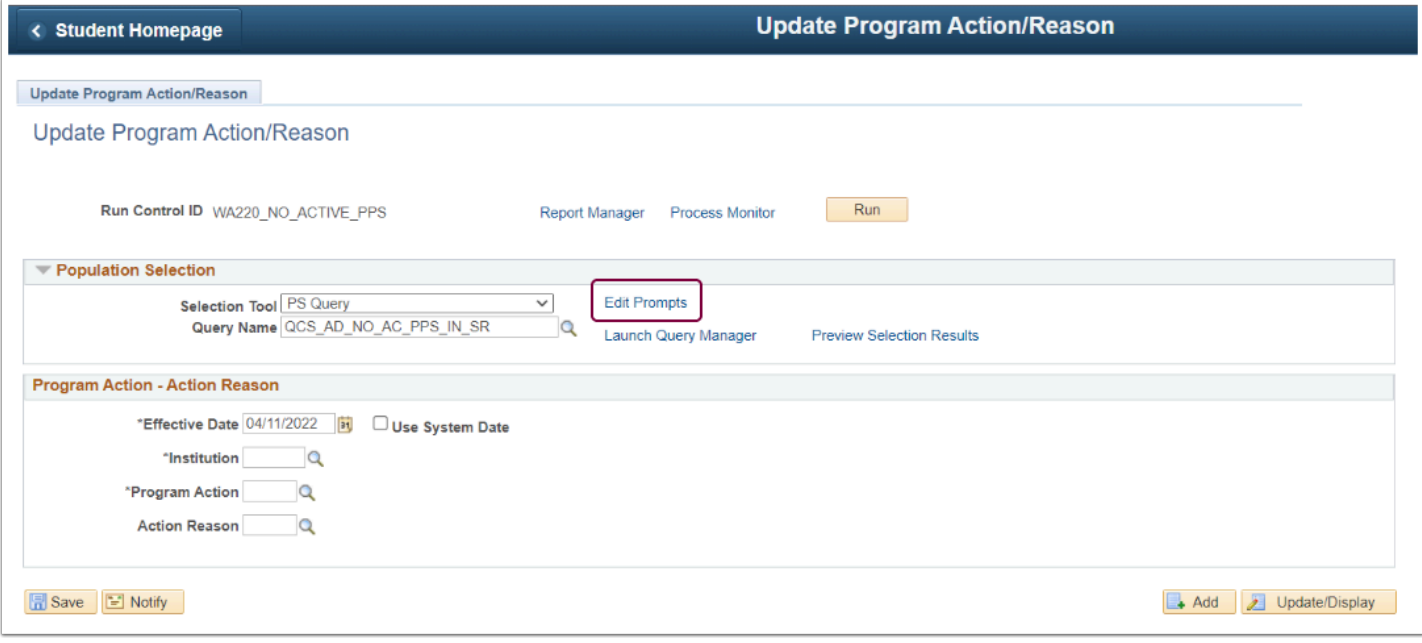

- 7. Enter or look up the **Institution**.
- 8. Enter the number of minutes in the **Submitted more than X mins ago** field**.** Enter "0" to run the query if no minutes are defined.
- 9. Enter an institutional service indicator code in the **Exclude Srv Ind Cd @ Inst** field**.** If you do not have an institution-specific [service indicator,](https://ctclinkreferencecenter.ctclink.us/m/79558/l/1239852-9-2-setting-up-service-indicator-codes-and-reasons) enter "X" to run the query.
- 10. **SDI** Applied to signal a duplicate record marked for deletion
- 11. **SXF** Applied to signal a fraudulent account
- 12. **S99** By replacing SDI and/or SXF service indicators, you can process an application marked with one of the services indicators. By doing so, the application will be processed to an EMPLID with one of the service indicators.
- 13. Select **OK**.

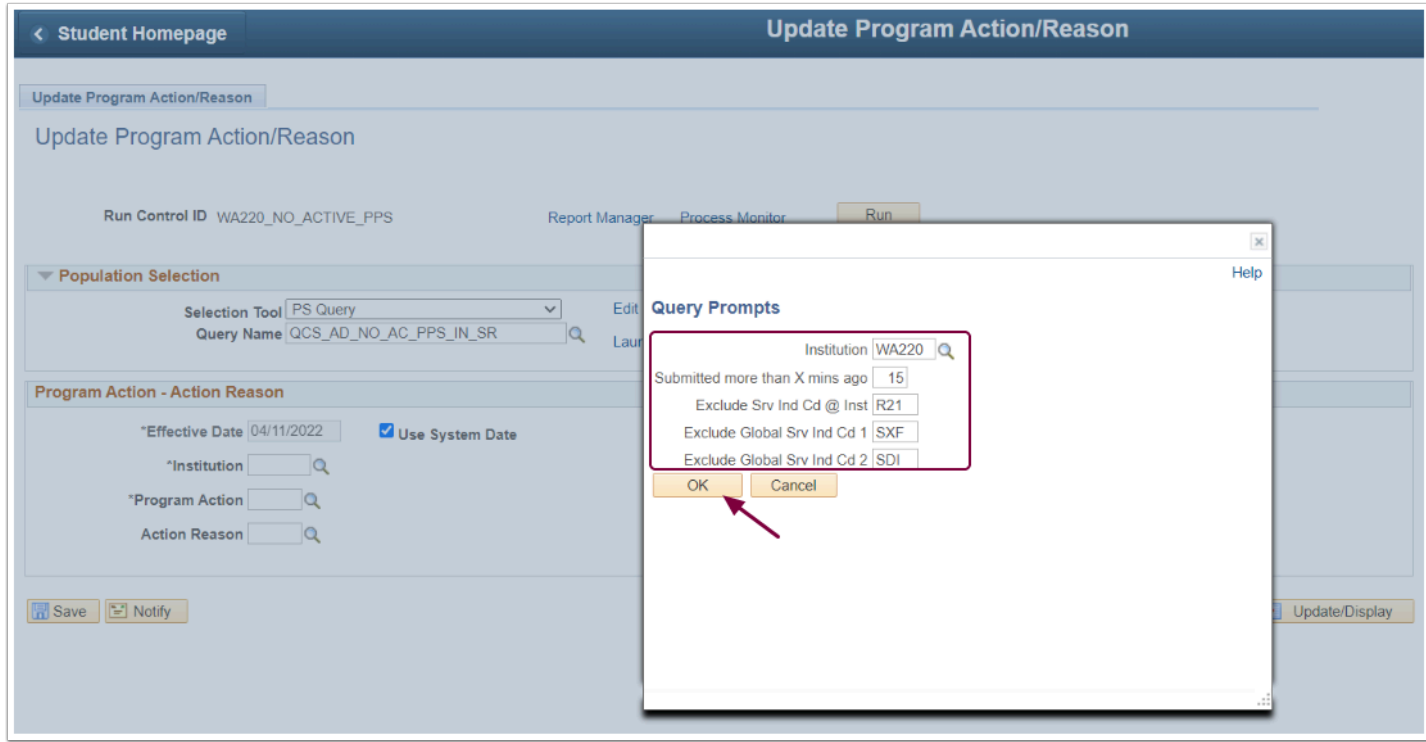

- 14. Select **Preview Selection Results** to verify students (optional).
- 15. Select **Return** to access the Update Program Action/Reason page.

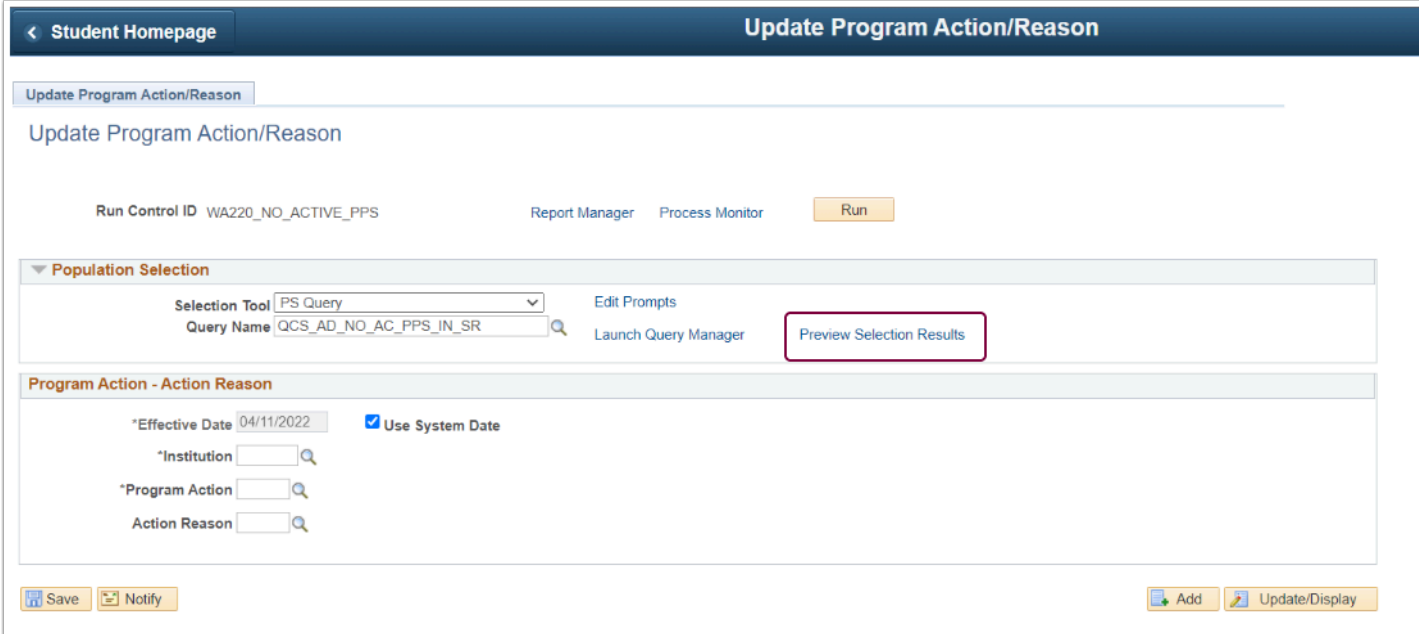

- 16. **Effective Date**: Select the **Use System Date** checkbox.
- 17. **Program Action**: Select **WADM**.
- 18. **Action Reason**: Optional (action reasons can be created for your institution).
- 19. Select the **Run** button.

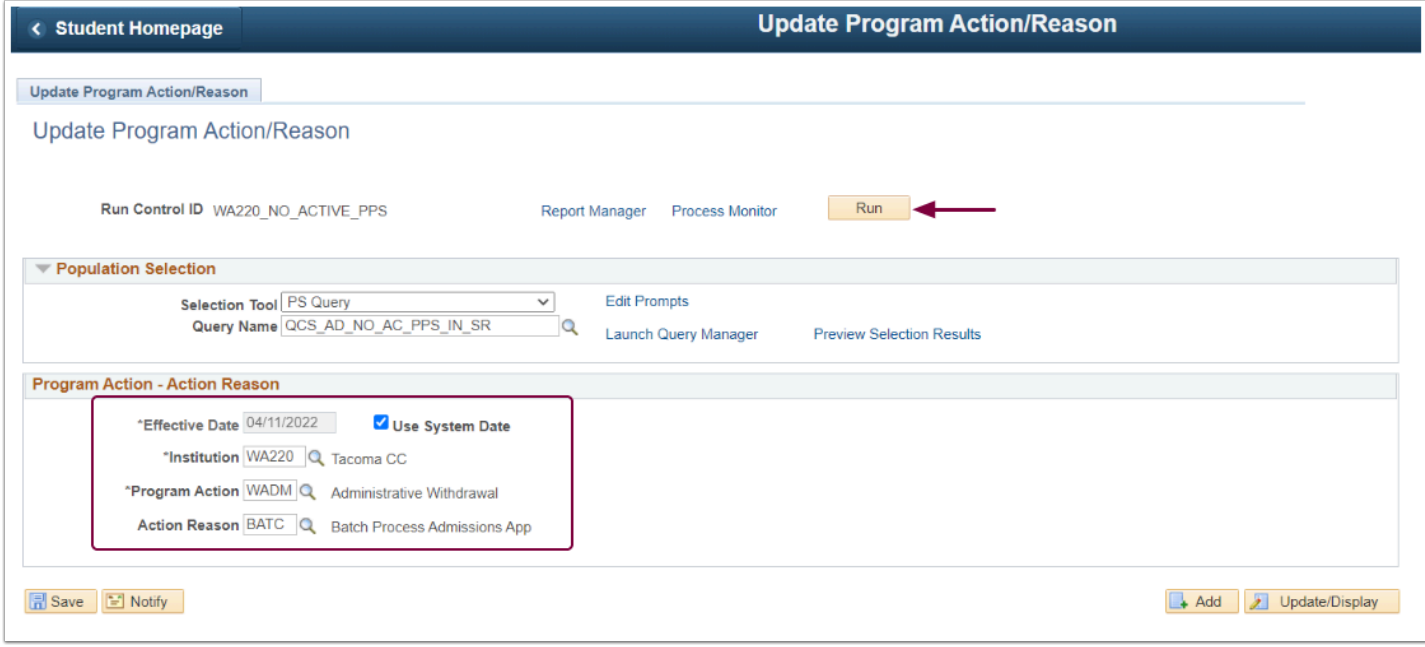

#### **Note:** The below image highlights the prompts available when using the query **QCS\_AD\_AC\_PPS\_IN\_SR\_OPTION [\(review query descriptions\).](#page-0-0)**

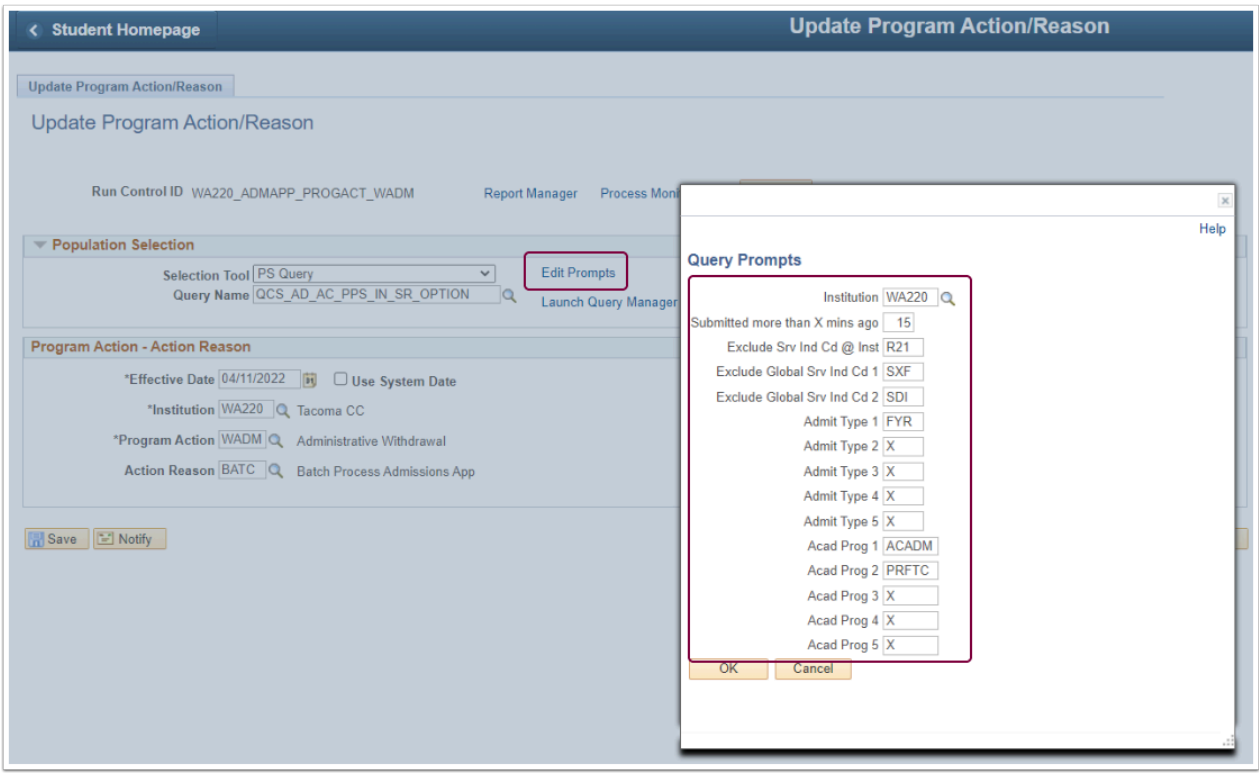

- 20. Select **SAD\_APL\_PRG.**
- 21. Select **OK**.

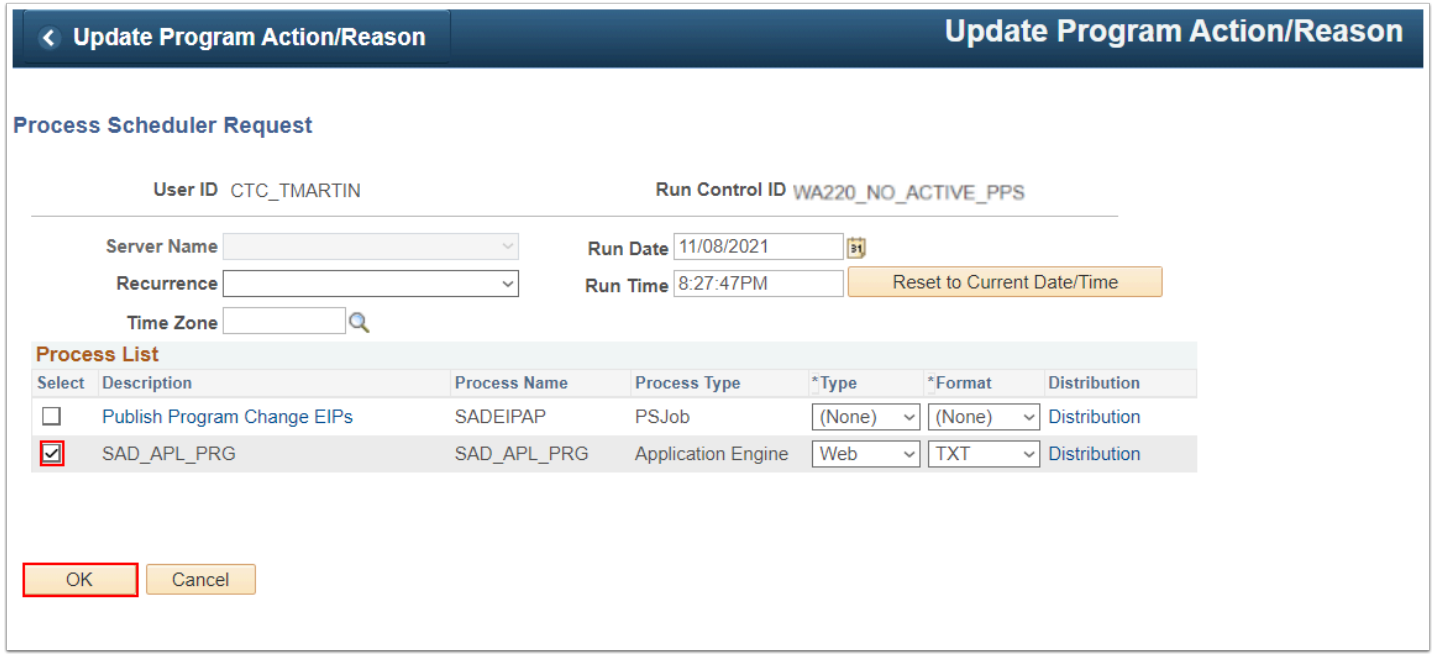

- 22. Wait for the Run Control you set up to MATR students to finish running.
	- The next step of the process will "throw the students over the wall" into Student Records, and WADM students don't need this step (they've already been thrown over the wall!).

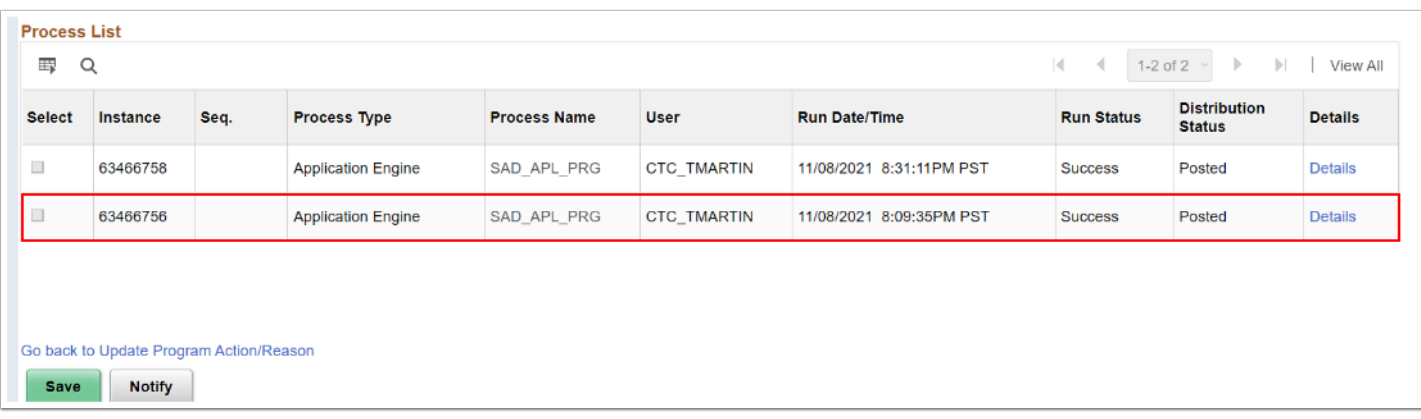

## Step 3 - Create Run Control ID #3

#### **Navigation: NavBar > Navigator > Student Admissions > Processing Applications > Update Applications** > **Activate Applicants**

This step is equivalent to pushing the "Create Program" button on the "Application Program Data" on the Maintain Applications page.

- 1. The Activate Applicants search page displays.
- 2. Select the **Add a New Value** tab and create a **Run Control ID**.
- 3. Select **Add**.

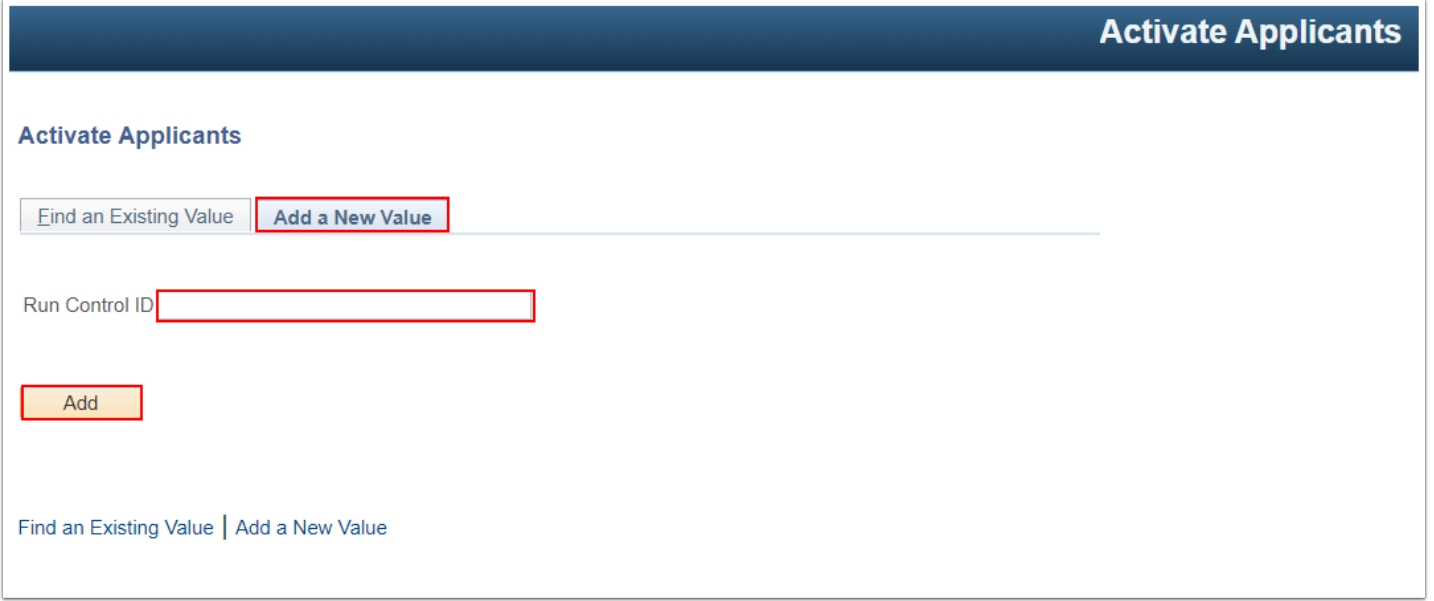

- 4. Enter or look up the **Institution**.
- 5. Change the date to a date in the future. When the process runs, it will be saying, "Is this student ready to be tossed over the wall on this date?" If the date is in the past, the answer will always be "No," so your students won't get tossed into Student Records.
- 6. Optional prompts:
	- Admit Term, Academic Program, Admit Type
	- Entering something will limit who is moved to student records
	- Entering nothing will throw everyone with a MATR row over the wall to student records
- 7. Select the **Run** button.

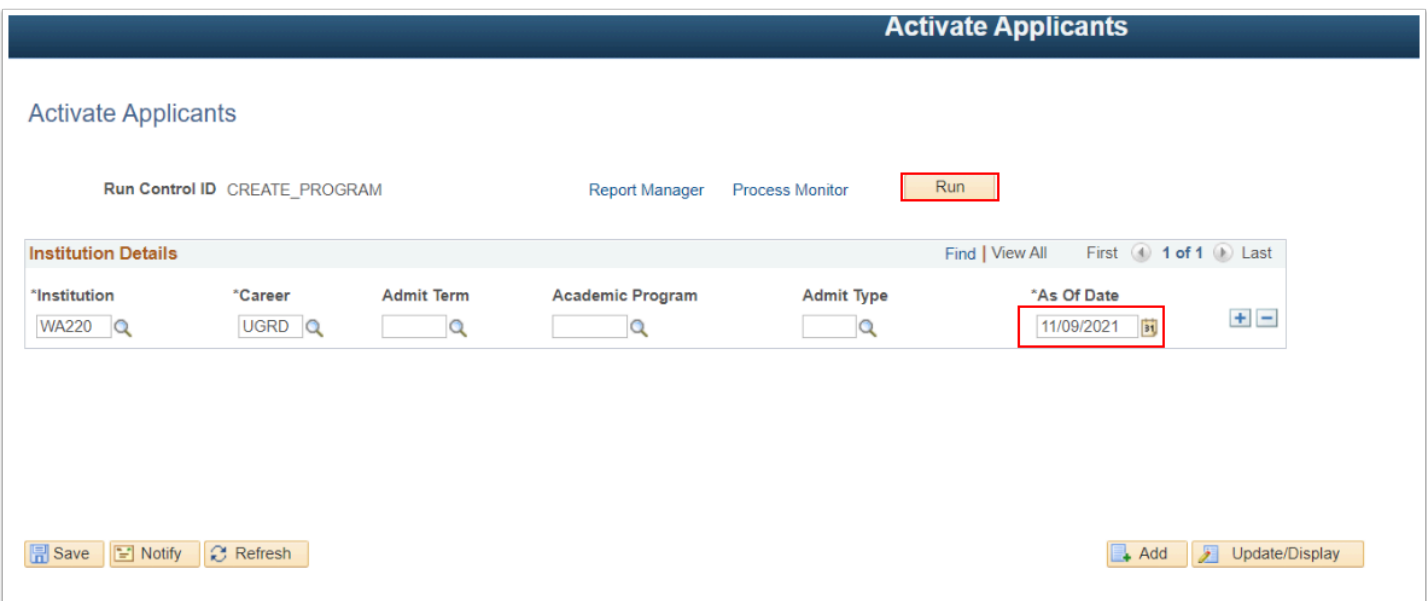

- 8. Select the Process Name **ADPCPPRJ.**
- 9. Select **OK**.

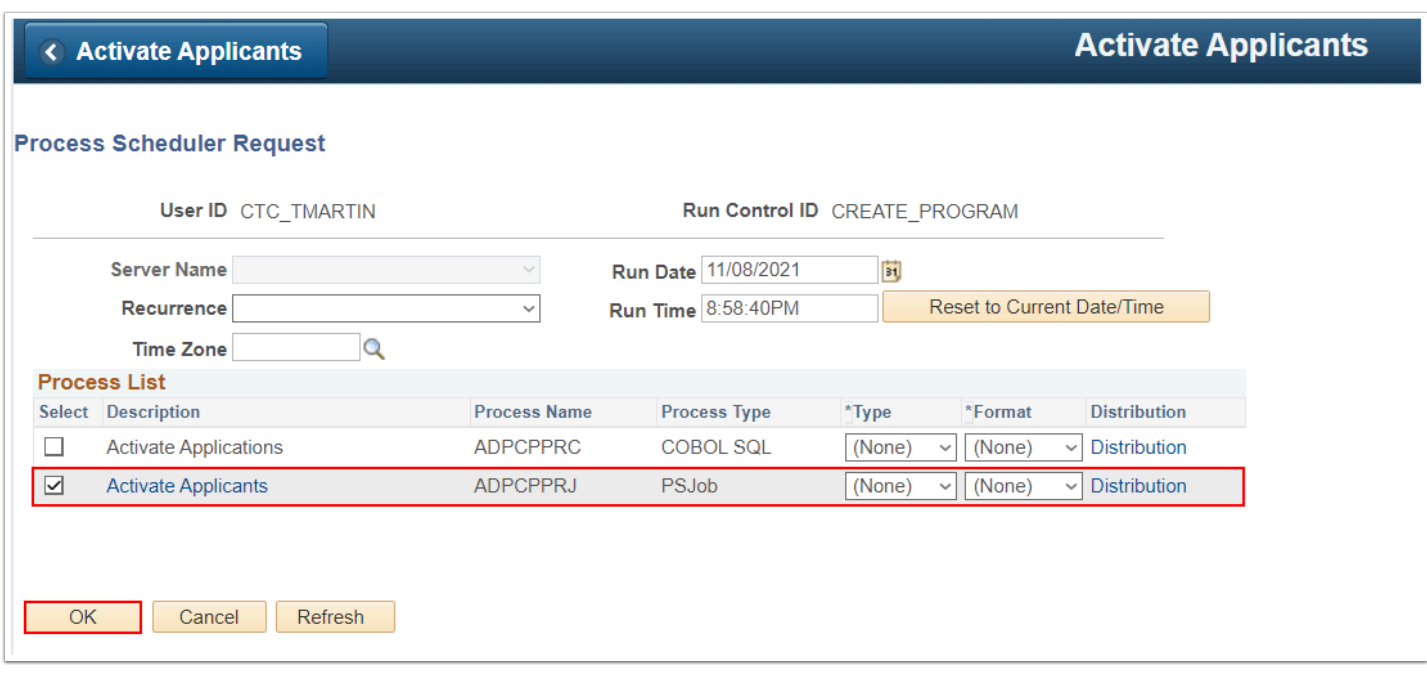

10. Select the **Process Monitor** link and the **Process Monitor** page displays.

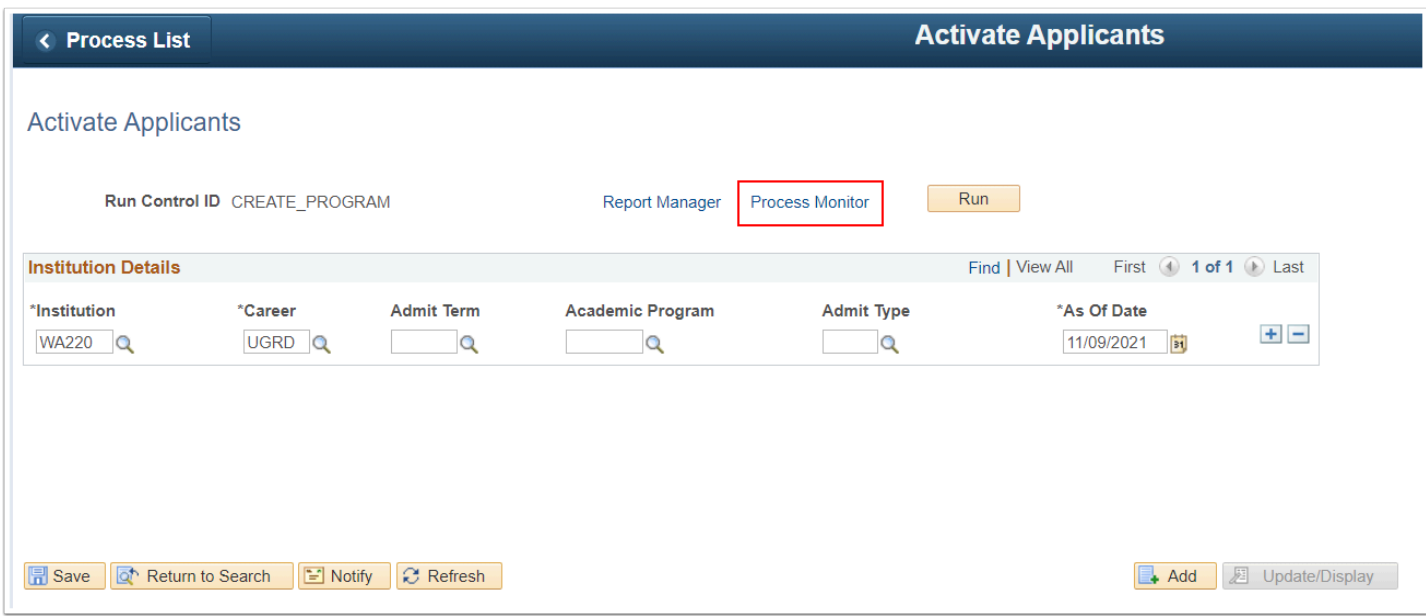

11. At the **Process List** page, ensure the **Run Status** runs to **Success**, and the **Distribution Status** runs to **Posted**. You may select the **Refresh** button until the status is **Success**, **Posted**.

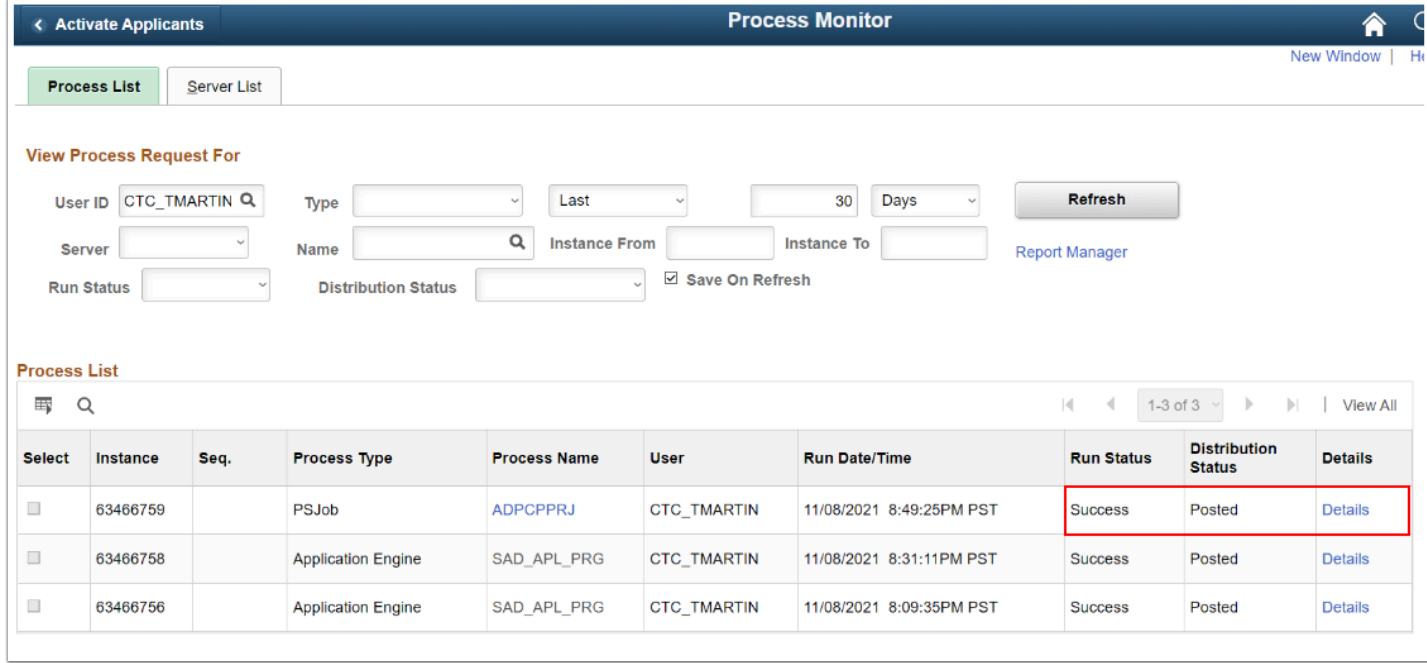

12. Process complete.